## **Пошаговая инструкция использования Viber на телефоне:**

1. Установите **Viber** бесплатно на телефон на русском языке, найдите его в магазине приложений.

На платформе Android откройте Play Маркет и введите название программы в поиске:

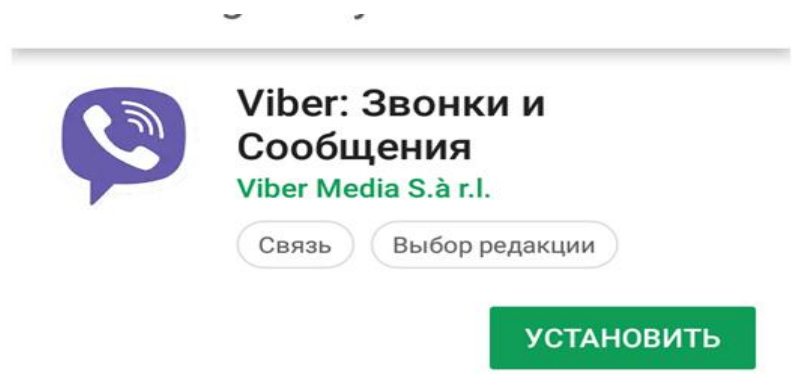

2. Откройте **Viber.** Выберите Контакт, с кем хотите переписываться или разговаривать

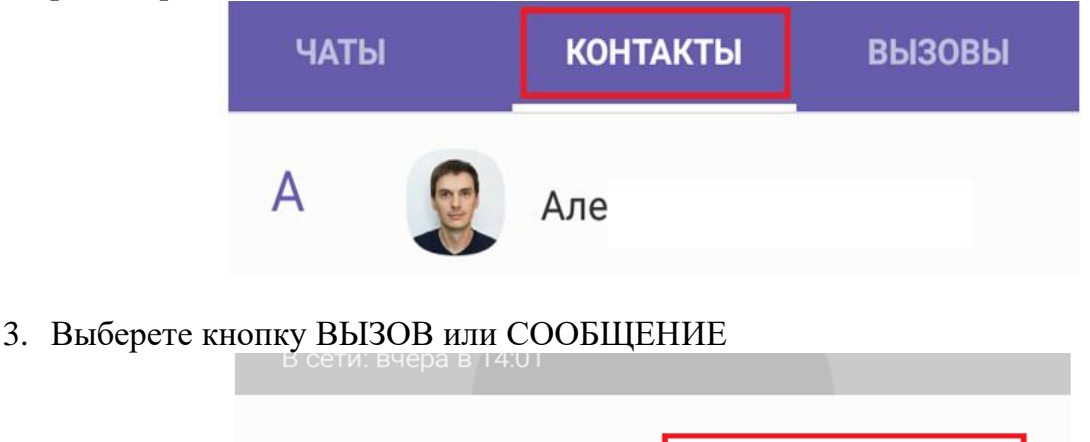

4. Далее наберите текст в строке НАПИШИТЕ СООБЩЕНИЕ и нажмите кружочек со стрелочкой

Беспл. сообщение

Бесплатный вызов

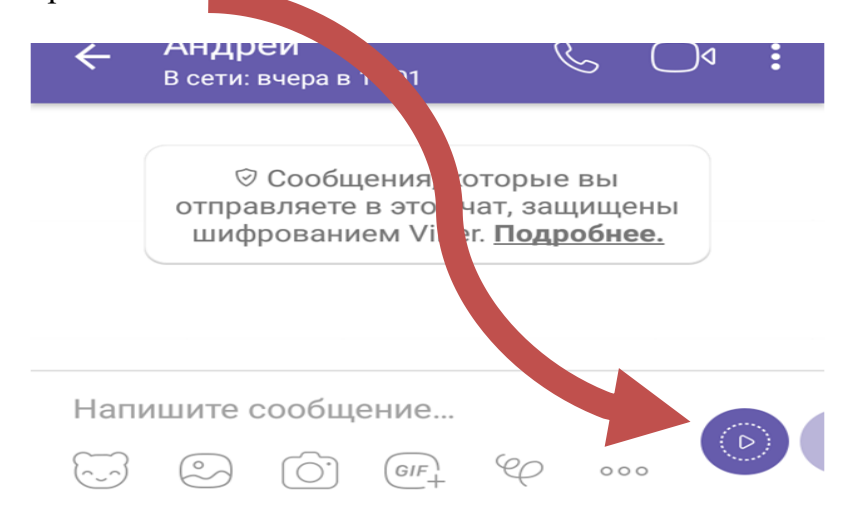

Ваше сообщение отправлено.

5. Чтобы позвонить человеку и увидеть его надо нажать

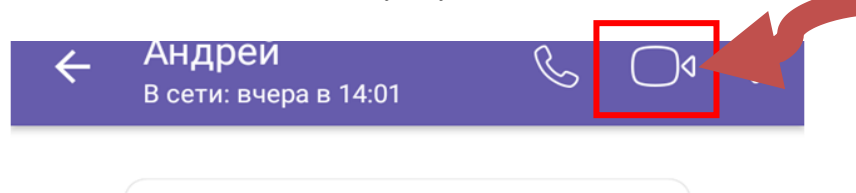

- 6. Как только человек Вам ответит, Вы увидите его лицо.
- 7. После завершения разговора нажмите на трубку в красном круге:

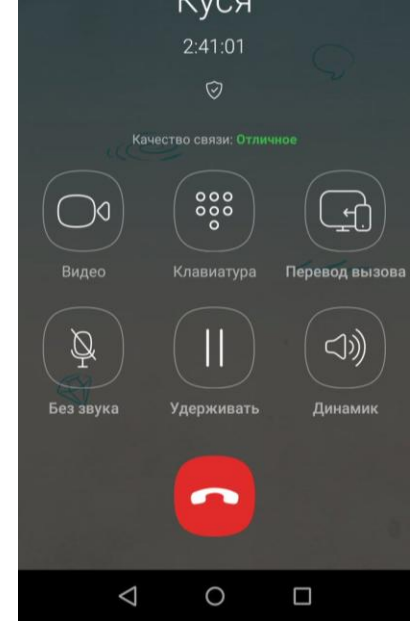

8. Чтобы отправить человеку картинку или фото надо нажать

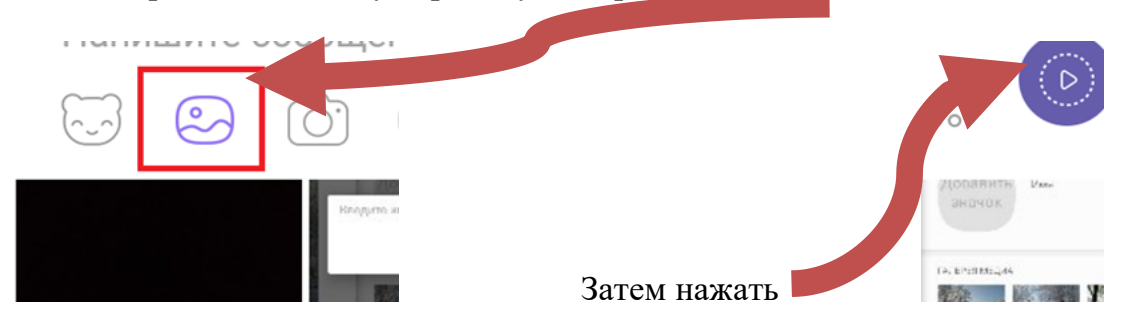

Если нужная картинка или фото найден, один раз нажмите по нему. На миниатюре появится галочка, а у кнопки отправки сообщения – цифра, указывающая количество приложенных снимков. Всего можно приложить до 10 файлов (картинок, фото).

9. Если хотите сделать фото или записать видео непосредственно перед отправкой, выбирайте значок камеры

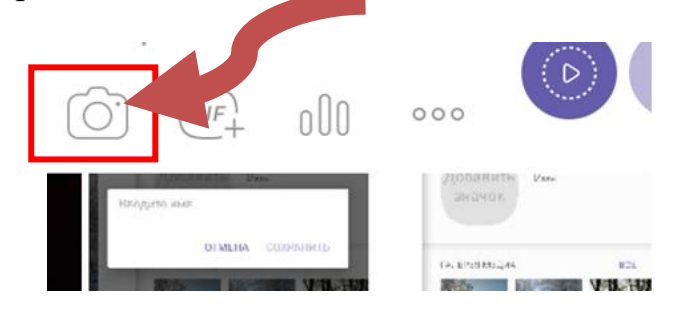

Откроется программа и вы можете сделать фото, нажимая на центральную кнопку:

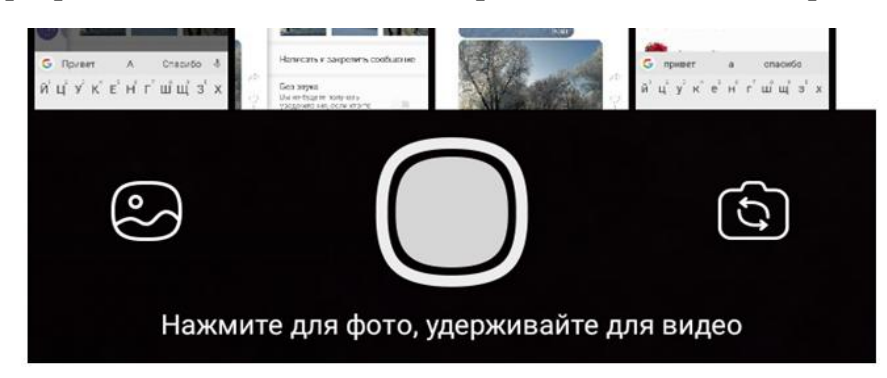

Если долго нажимать на центральную кнопку, то вы можете снять видео.

Если вам нужно отправить скаченное видео с телефона, то нажмите три точки, а затем – отправить файл:

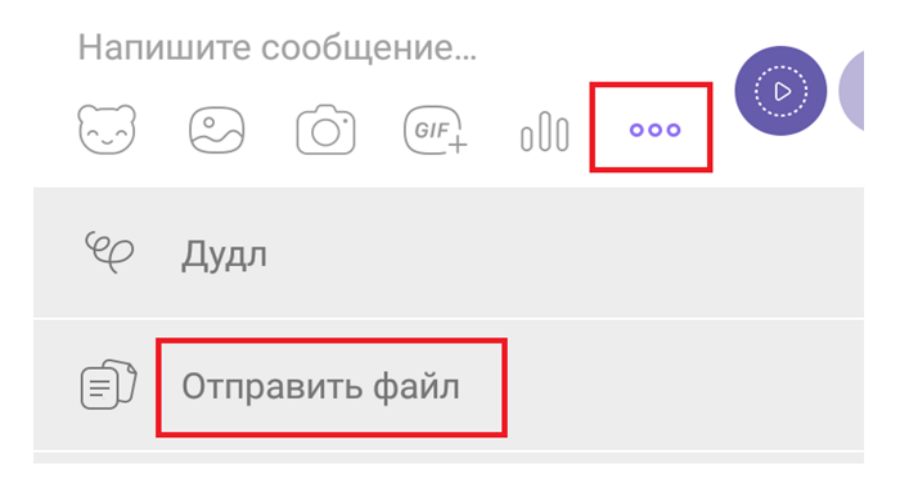